# 長榮大學 圖書資訊處

# 電子郵件安全防護相關設定

## 目錄

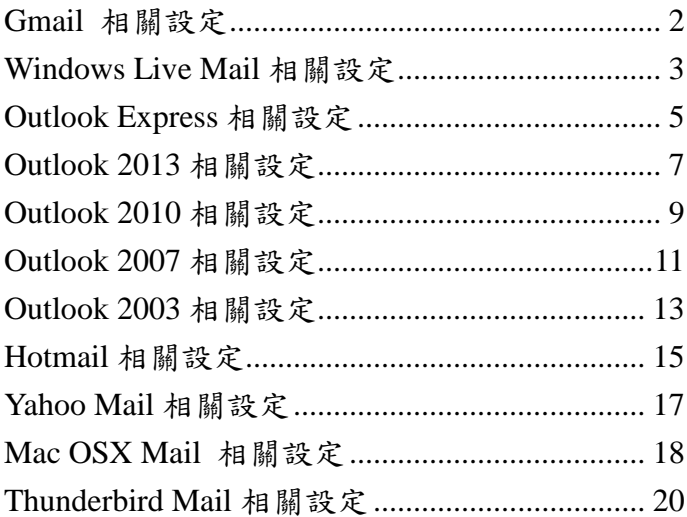

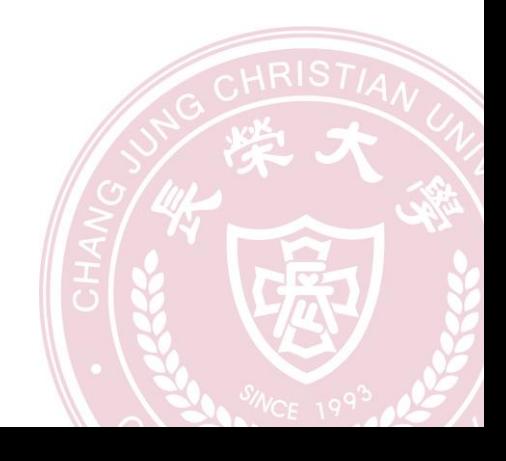

 $\mathbf{r}$ 

## <span id="page-1-0"></span>**Gmail** 相關設定

#### **1** 關閉圖片顯示

- 1.1 以瀏覽器開啟並登入 Gmail
- 1.2 點擊右上方的**[**齒輪**]**符號**[**設定**][**一般設定**][**圖片顯示**]**
- 1.3 設定為**[**顯示外部圖片時,必須先詢問我**]**
- 1.4 設定好之後,將網頁移到最下面,點擊**[**儲存變更**]**,完成設定

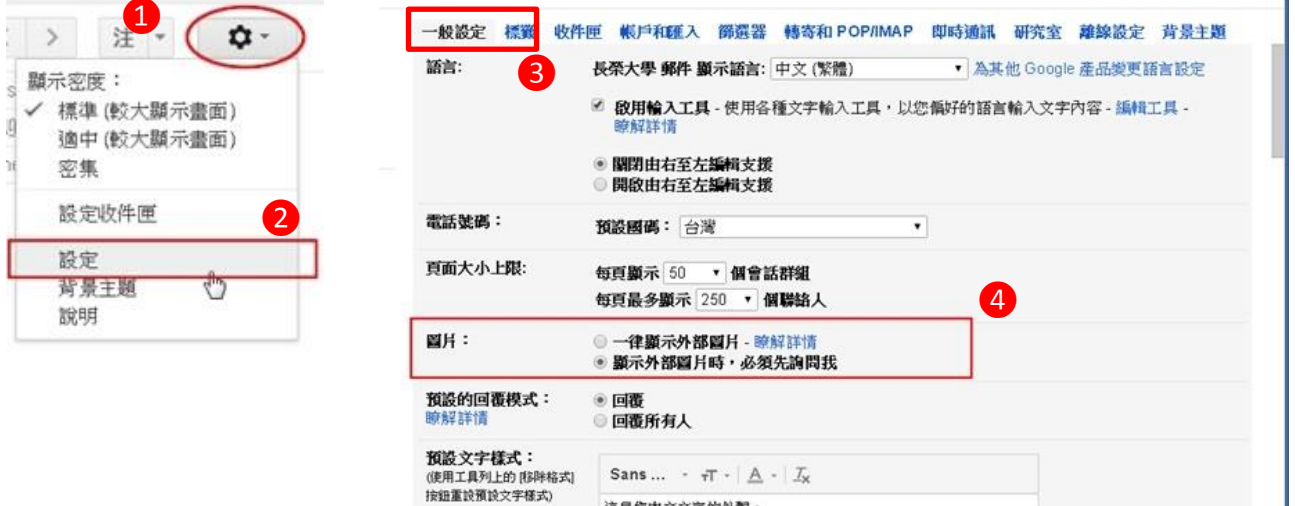

#### **2** 關閉信件預覽功能

- 2.1 以瀏覽器開啟並登入 **Gmail**
- 2.2 選取右上方**[**齒輪**]**符號**[**設定**][**研究室**[**預覽窗格**]**

儲存變更 取消

- 2.3 勾選**[**停用**]**
- 2.4 設定好之後,將網頁移到最下面,點擊**[**儲存變更**]**,完成設定

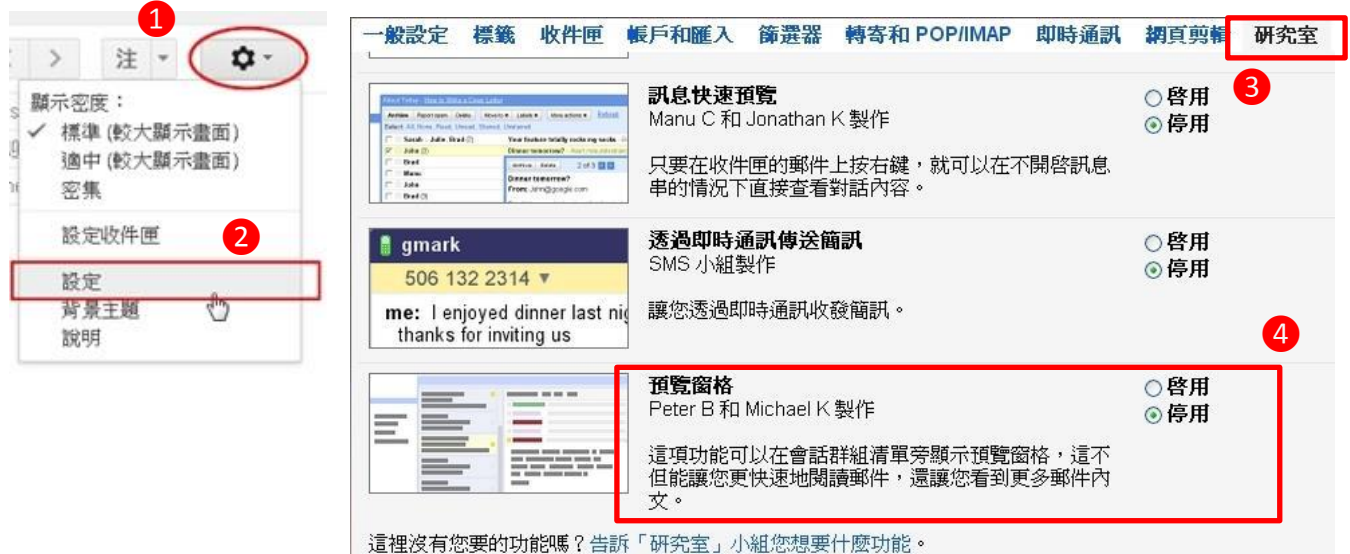

## <span id="page-2-0"></span>**Windows Live Mail** 相關設定

## 關閉信件預覽功能

1.1 選取**[**檢視**]→[**版面配置**]**,不勾選**[**顯示讀取窗格**]**

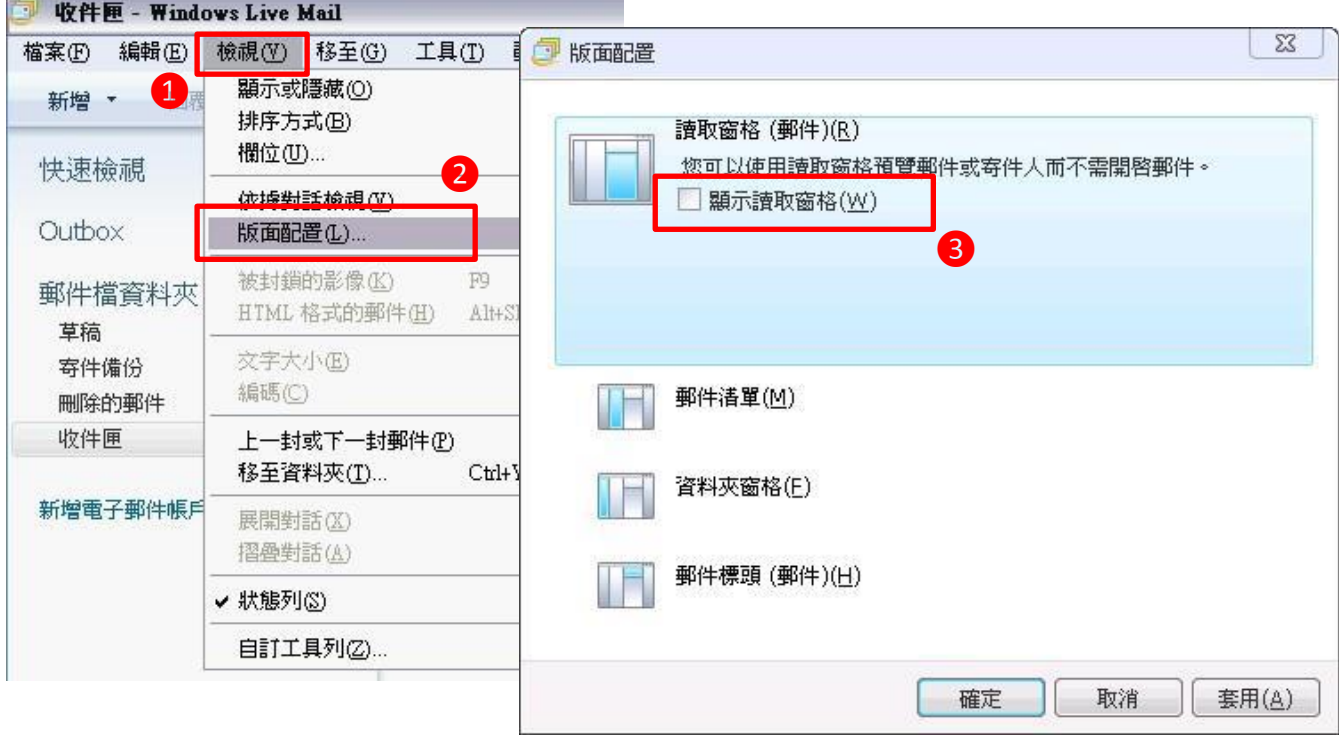

## 以純文字開啟信件

## 2.1 選取**[**工具**]→[**選項**]→[**讀取**]**,勾選**[**以純文字方式讀取所有郵件**]**

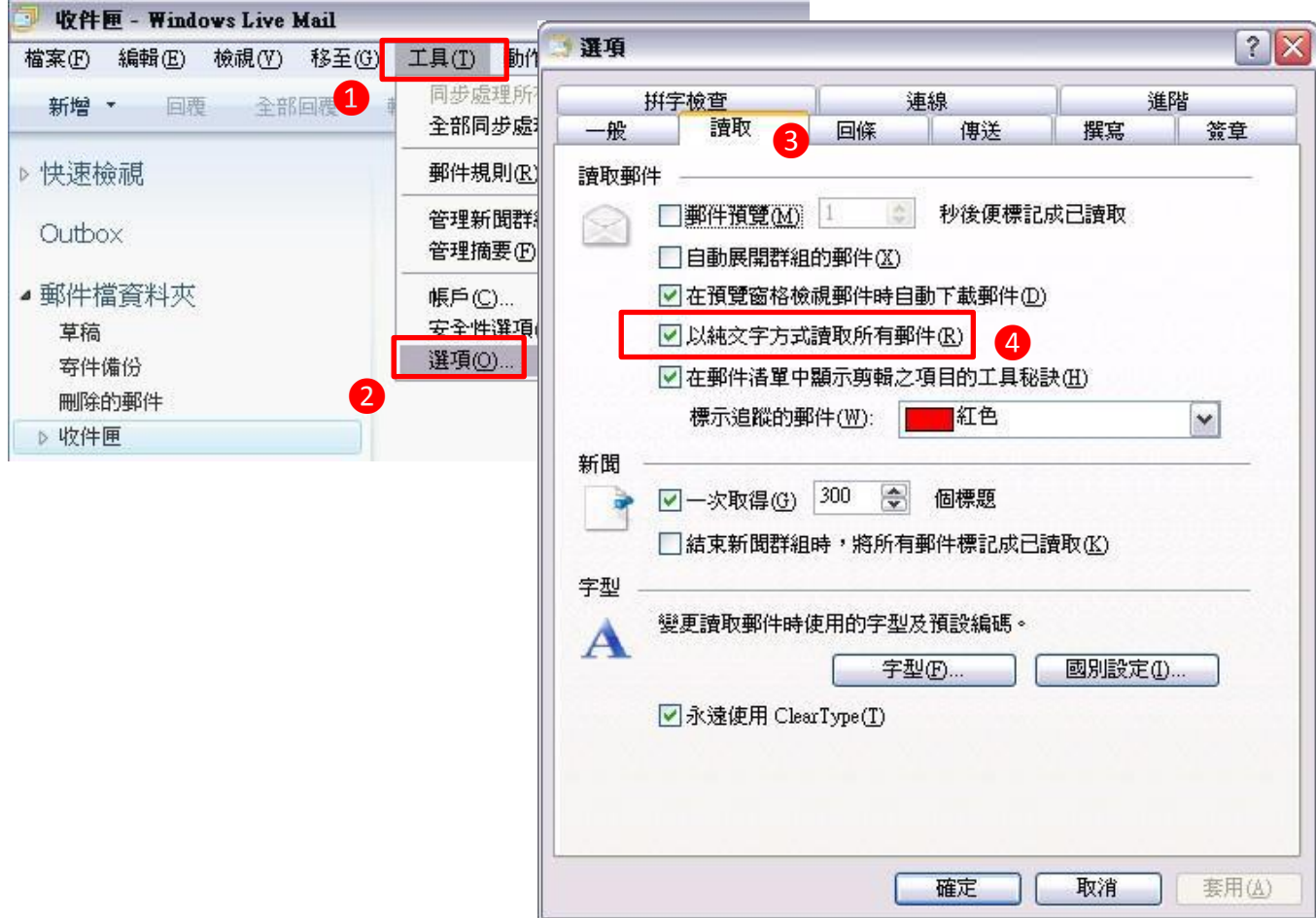

3.1 選取**[**工具**]→[**安全性選項**]→[**安全性**]**,勾選**[**阻擋 **HTML** 電子郵件中的影像和其他 外部內容**]**

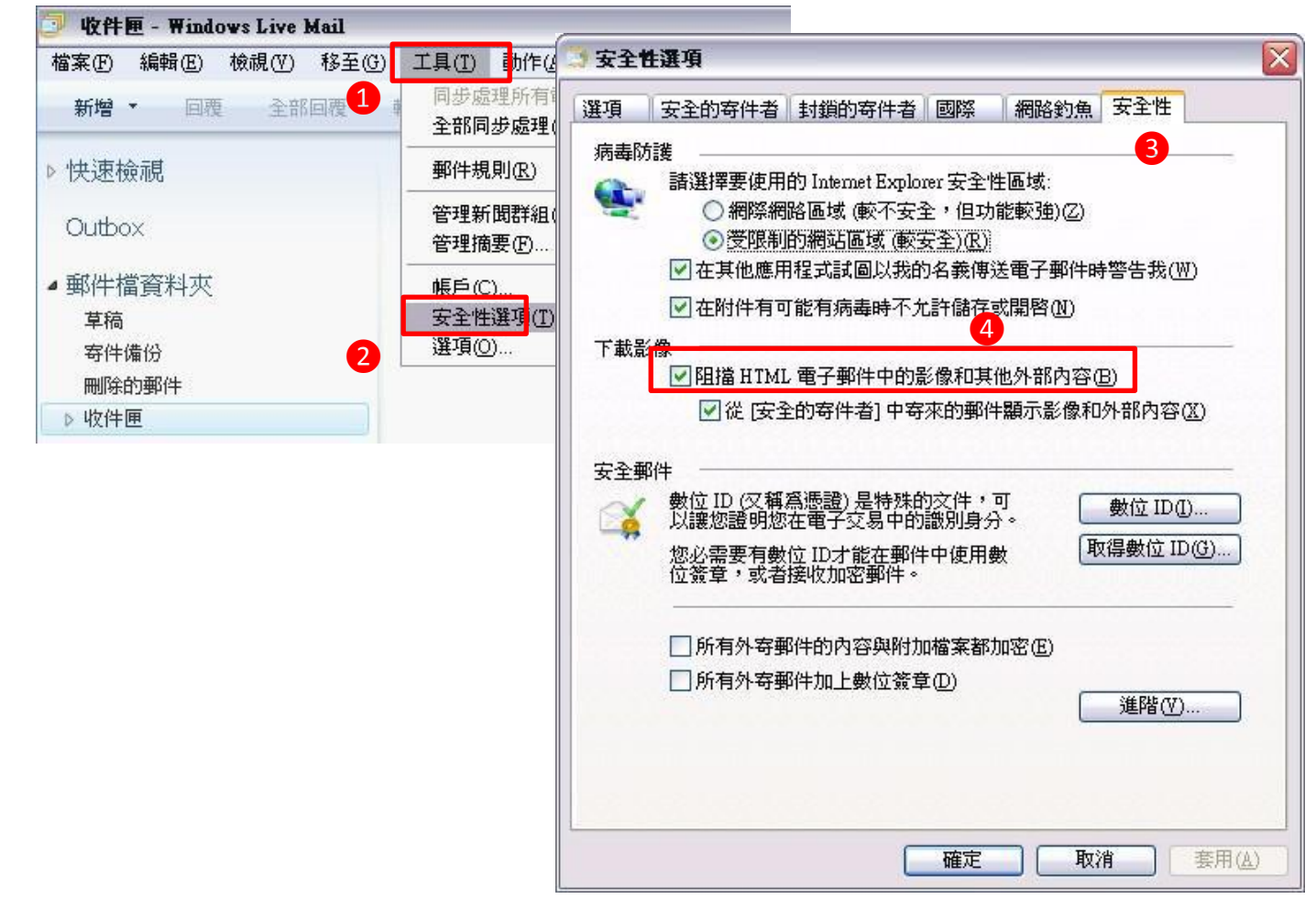

## <span id="page-4-0"></span>**Outlook Express** 相關設定

## 關閉信件預覽功能

1.1 選取**[**檢視**]→[**版面配置**]**,不勾選**[**顯示預覽窗格**]**

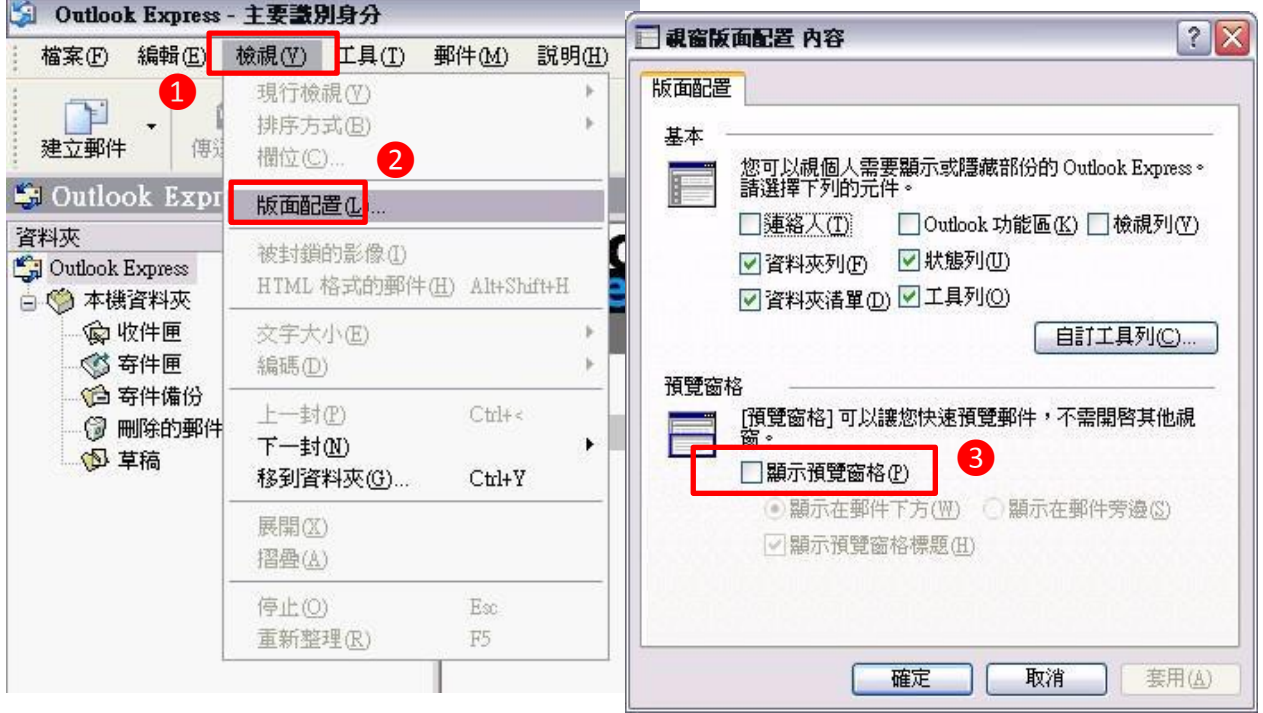

## 以純文字開啟信件

2.1 選取**[**工具**]→[**選項**]→[**讀取**]**,勾選**[**在純文字中讀取所有郵件**]**

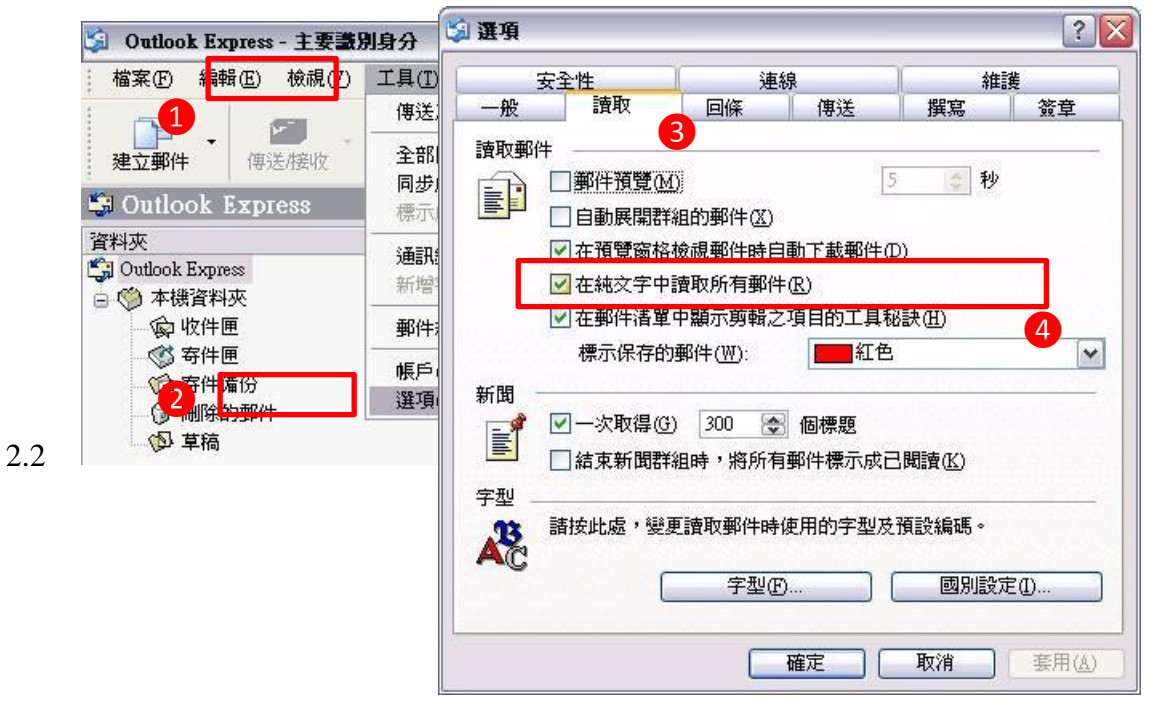

3.1 選取**[**工具**]→[**選項**]→[**安全性**]**,勾選**[**阻擋 **HTML** 電子郵件中的圖片和其他外部內 容**]**

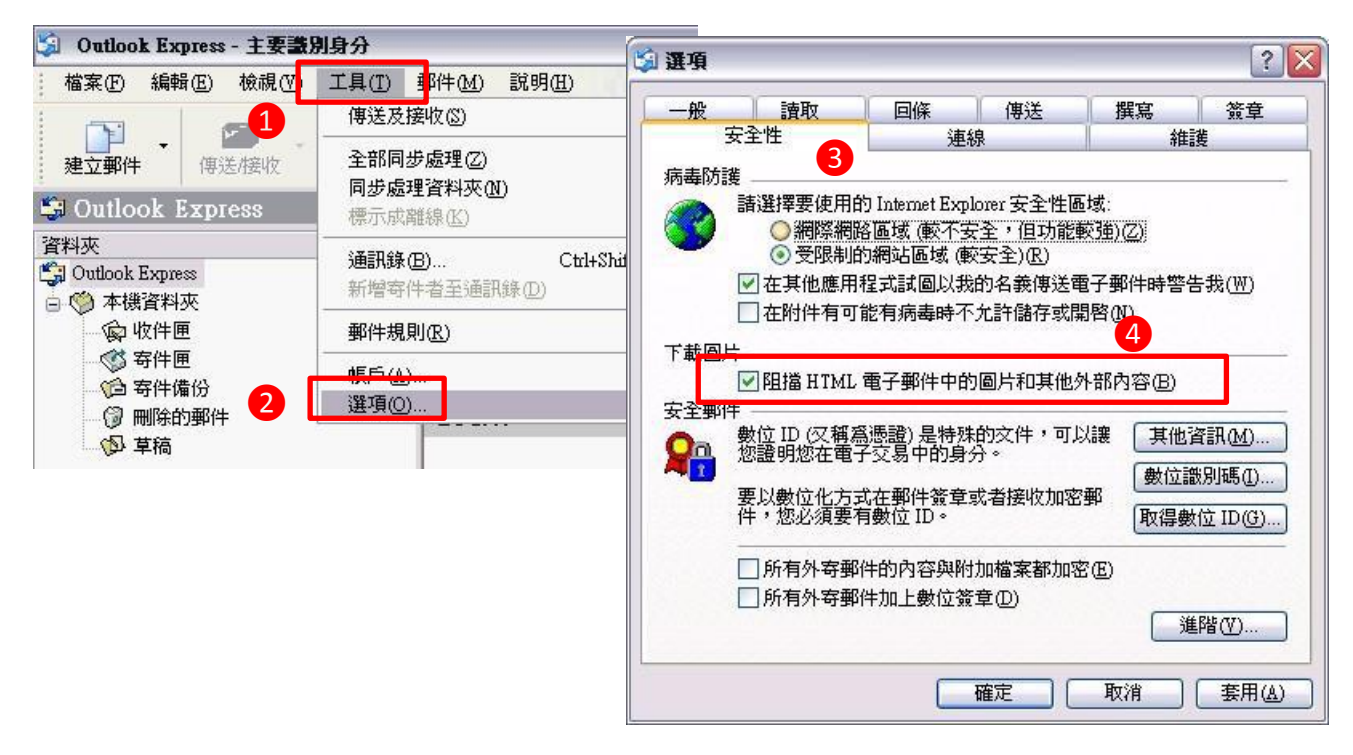

## <span id="page-6-0"></span>**Outlook 2013** 相關設定

## 關閉信件預覽功能

1.1 選取**[**檢視**]→[**讀取窗格**]**,選擇**[**關閉**]**

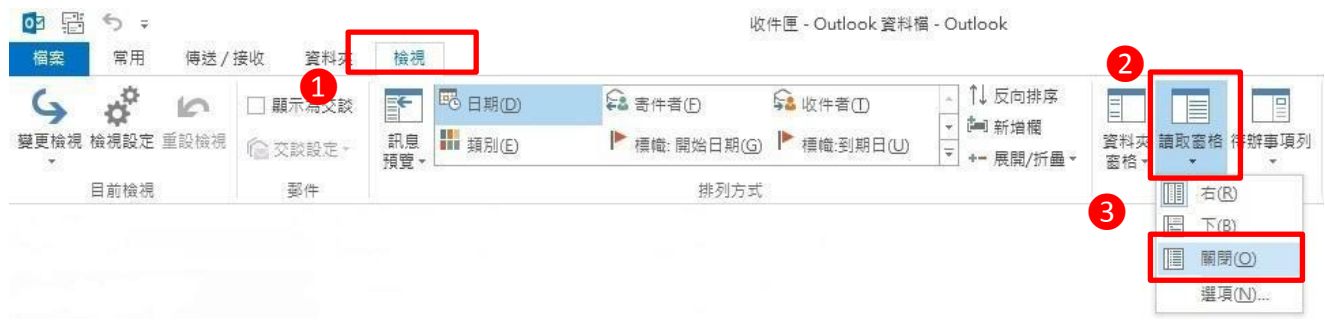

- 以純文字開啟信件
	- 2.1 選取**[**檔案**]→[**選項**]→[**信任中心**]→[**信任中心設定**]→[**電子郵件安全性**]**,勾選**[**以純 文字讀取所有標準郵件**]**

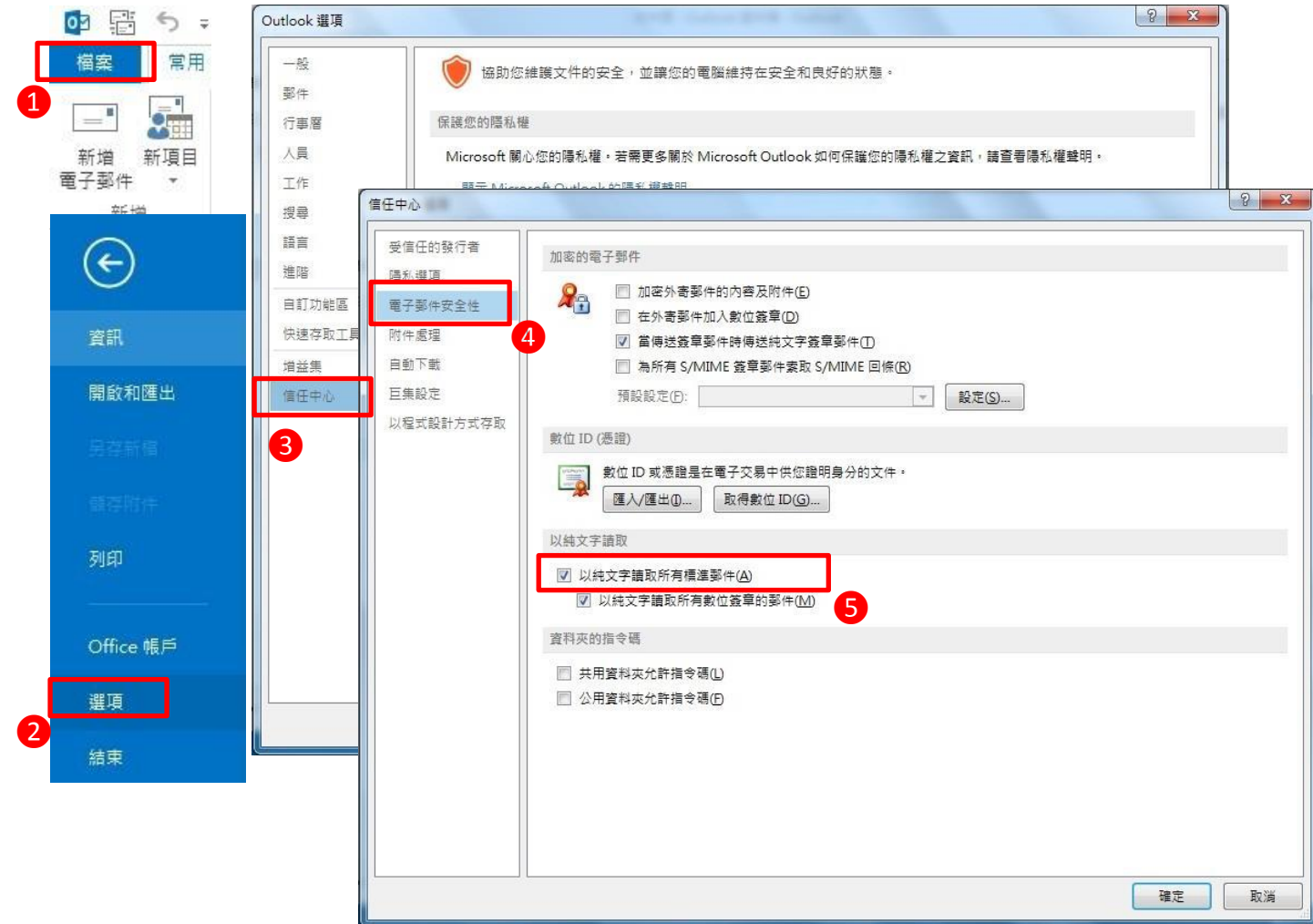

**3.1** 選取[檔案]→**[**選項**]→[**信任中心**]→[**信任中心設定**]→[**自動下載**]**,勾選**[**不自動下載 **HTML** 電子郵件訊息或 **RSS** 項目中的圖片**]**

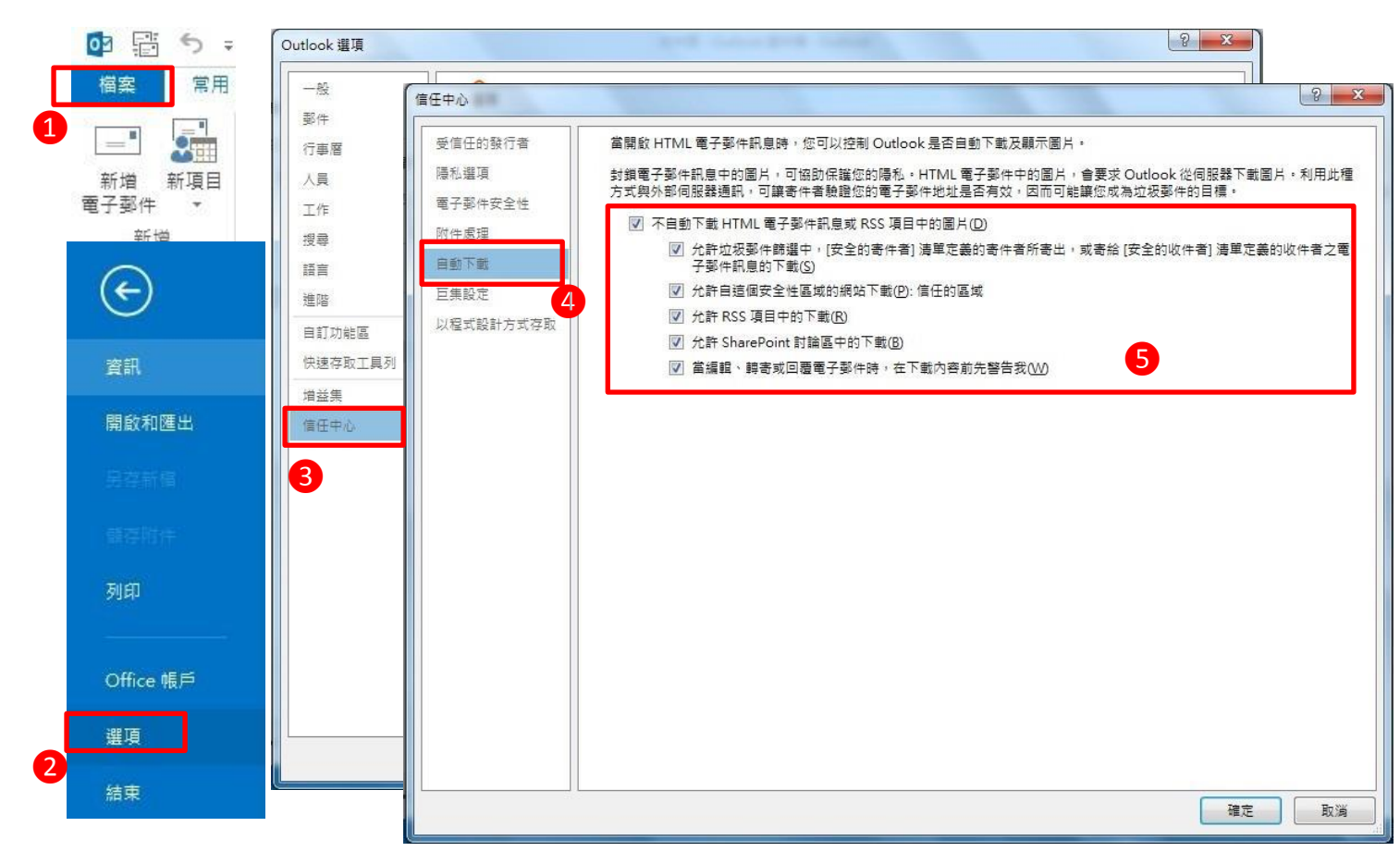

## <span id="page-8-0"></span>**Outlook 2010** 相關設定

## **Outlook 2010** 關閉信件預覽功能

**1.1** 選取**[**檢視**]→[**讀取窗格**]**,選擇**[**關閉**]**

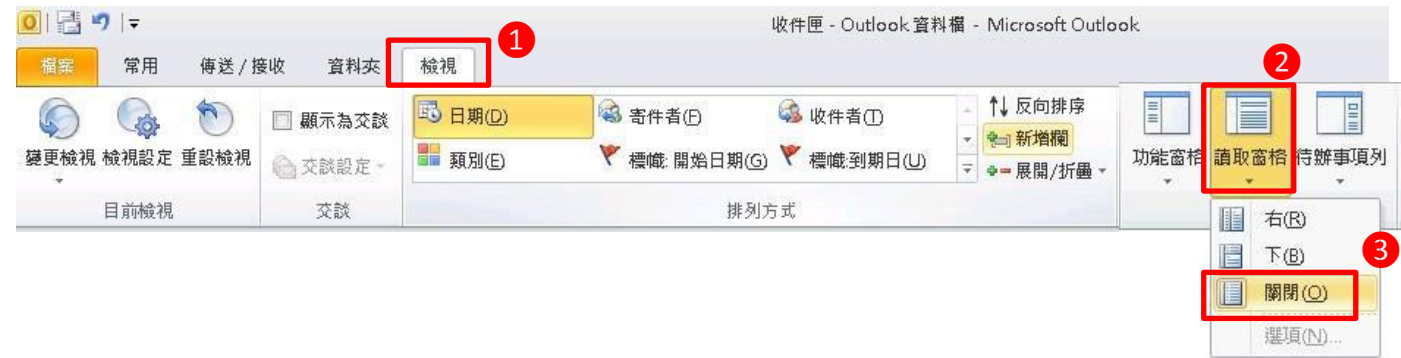

- 以純文字開啟信件
	- 2.1 選取**[**檔案**]→[**選項**]→[**信任中心**]→[**信任中心設定**]→[**電子郵件安全性**]**,勾選**[**以純 文字讀取所有標準郵件**]**  $\sqrt{2}$

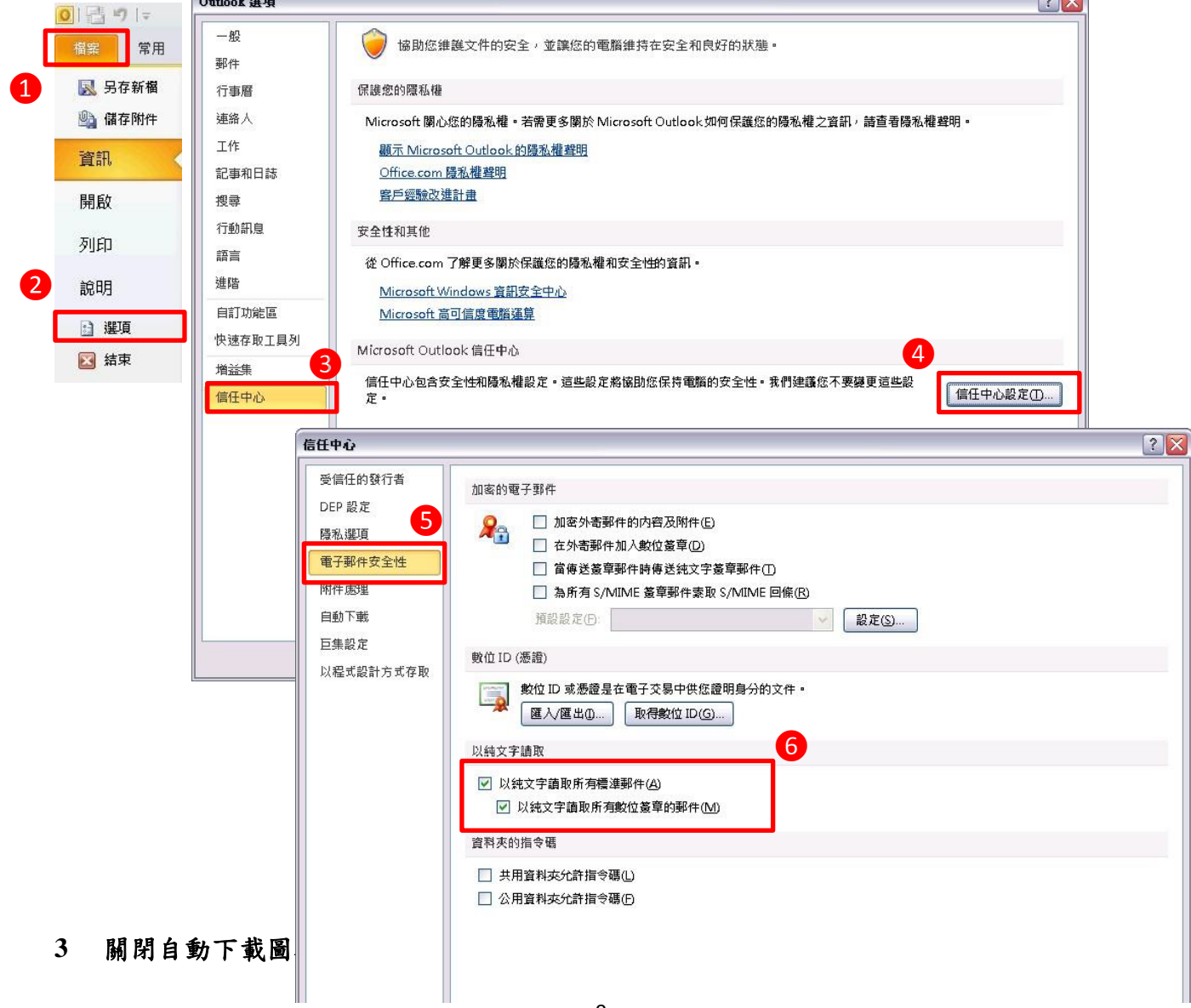

## 3.1 選取[檔案**]→[**選項**]→[**信任中心**]→[**信任中心設定**]→[**自動下載**]**,勾選**[**不自動下載 **HTML** 電子郵件訊息或 **RSS** 項目中的圖片**]**

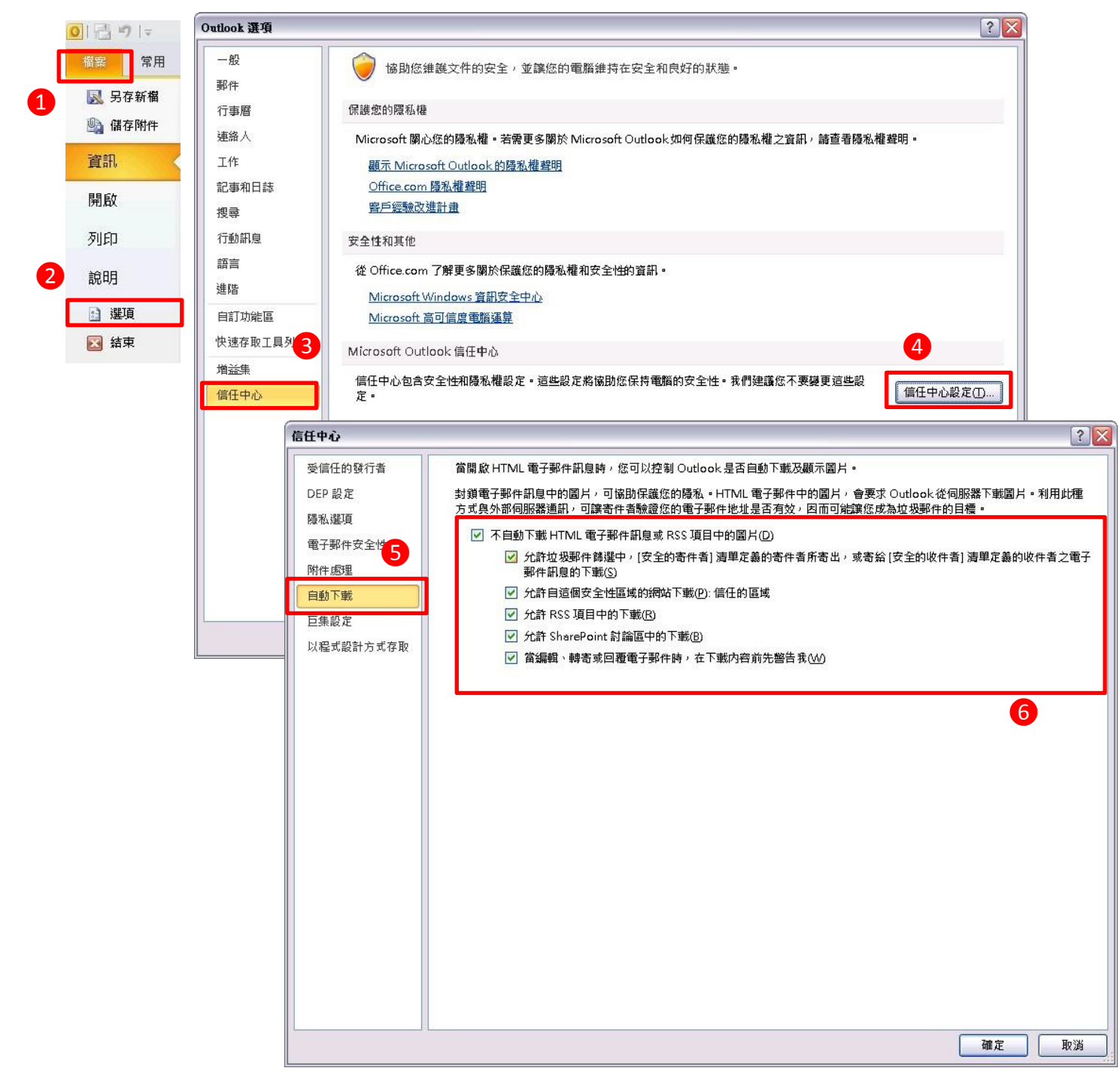

## <span id="page-10-0"></span>**Outlook 2007** 相關設定

- 關閉信件預覽功能
	- 1.1 選取**[**檢視**]→[**讀取窗格**]**,選擇**[**關閉**]**

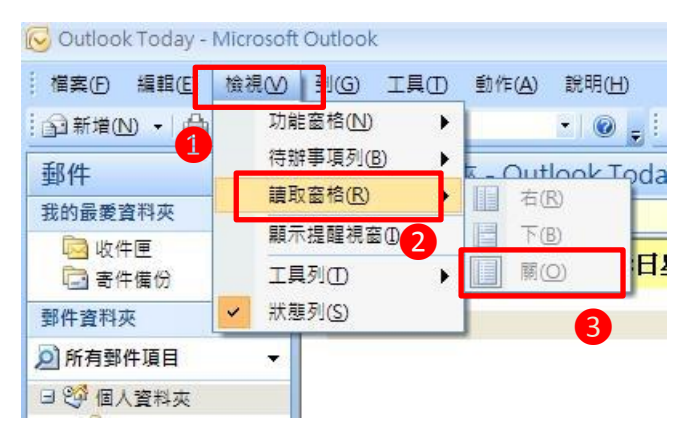

## 以純文字開啟信件

2.1 選取**[**工具**]→[**信任中心**]→[**電子郵件安全性**]**,勾選**[**以純文字讀取所有標準郵件**]**

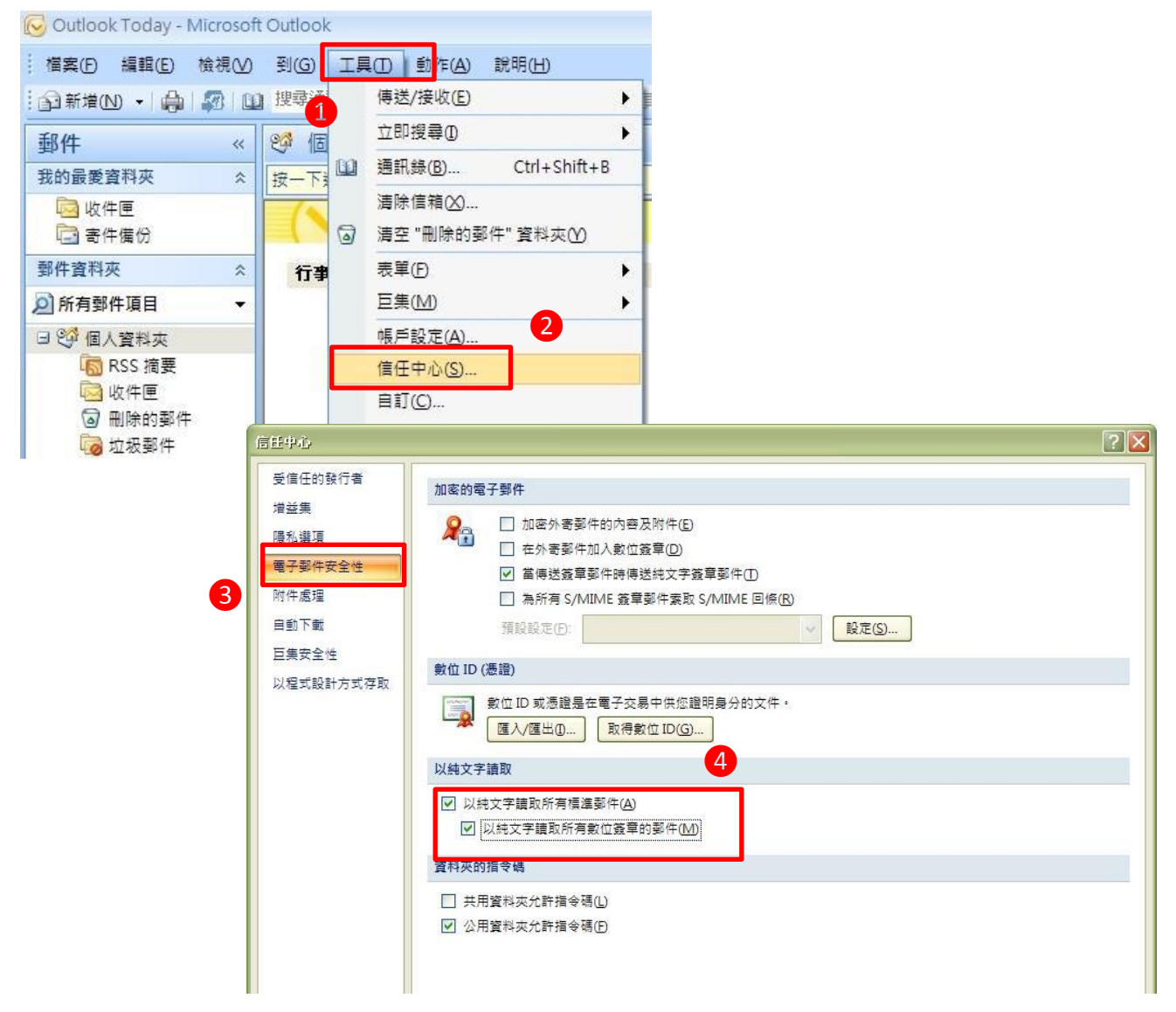

3.1 選取**[**工具**]→[**信任中心**]→[**自動下載**]**,勾選**[**不自動下載 **HTML** 電子郵件訊息或 **RSS** 項目中的圖片**]**

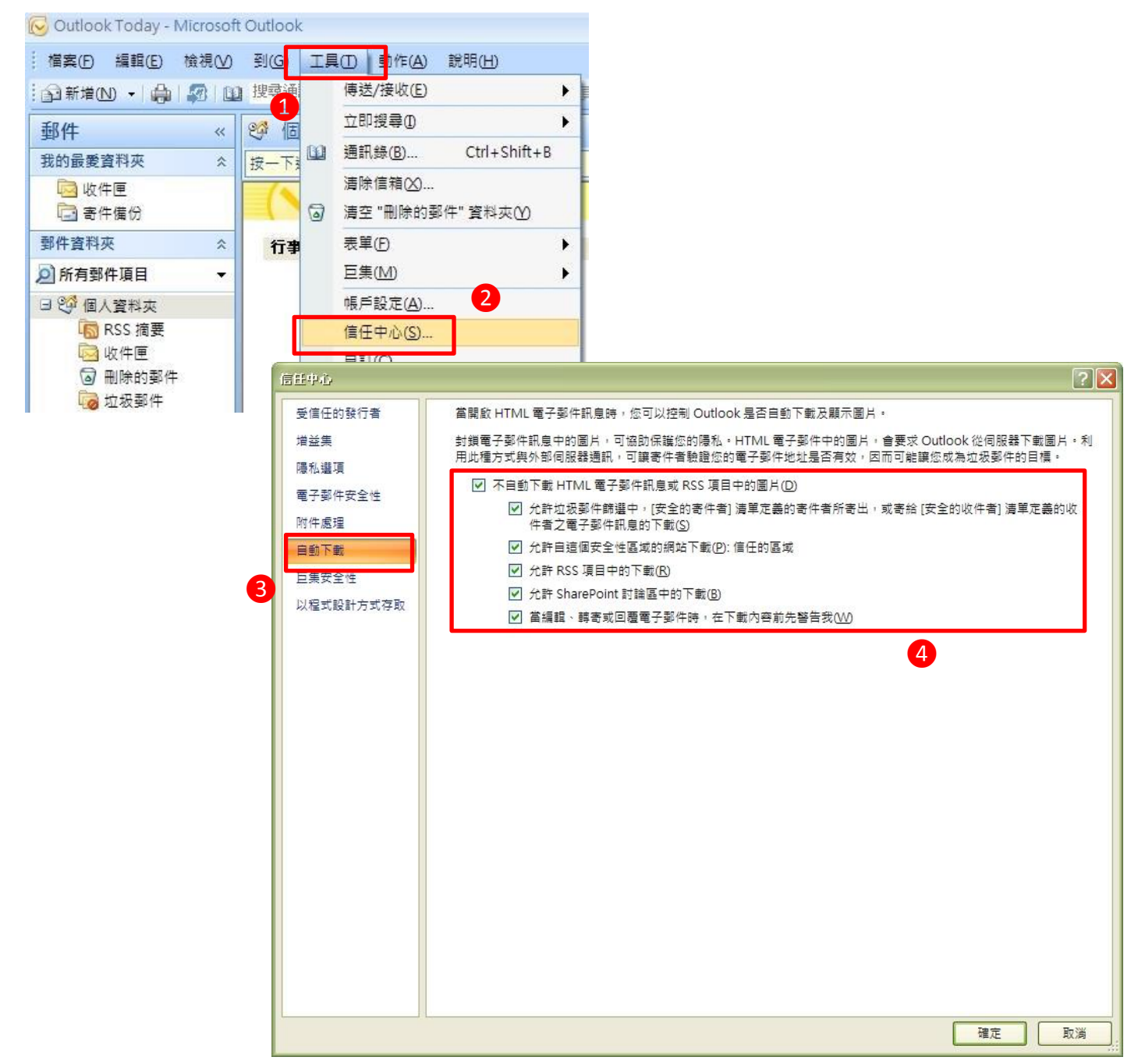

## <span id="page-12-0"></span>**Outlook 2003** 相關設定

關閉信件預覽功能

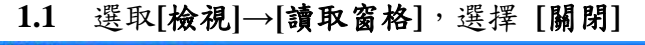

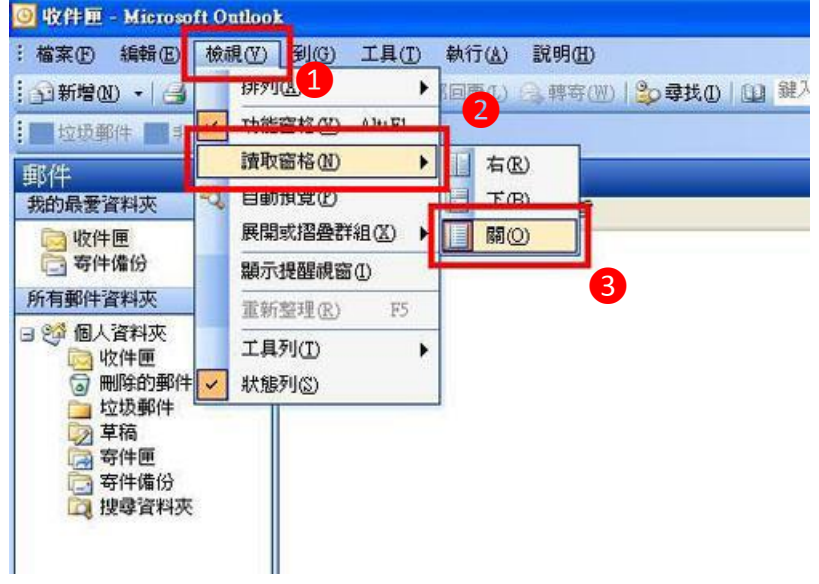

- 以純文字開啟信件
	- **2.1** 選取**[**工具**]→[**選項**]→ [**偏好**]→[**電子郵件選項**]**,勾選**[**以純文字讀取所有標準郵件**]**

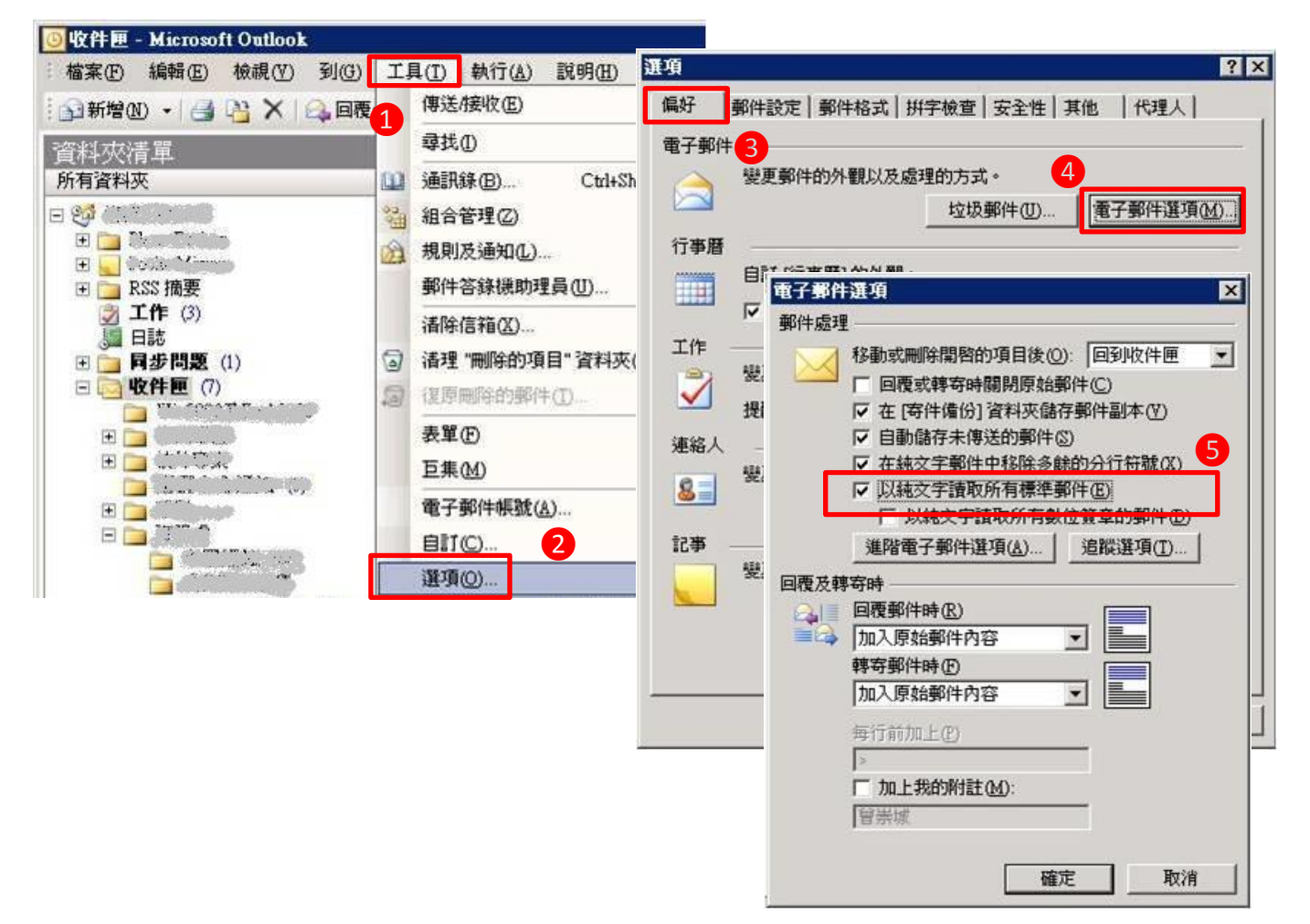

3.1 選取**[**工具**]→[**選項**]→[**安全性**]→ [**變更自動下載設定**]**,勾選**[**不自動下載 **HTML** 郵 件中的圖片或其他內容功能**]**

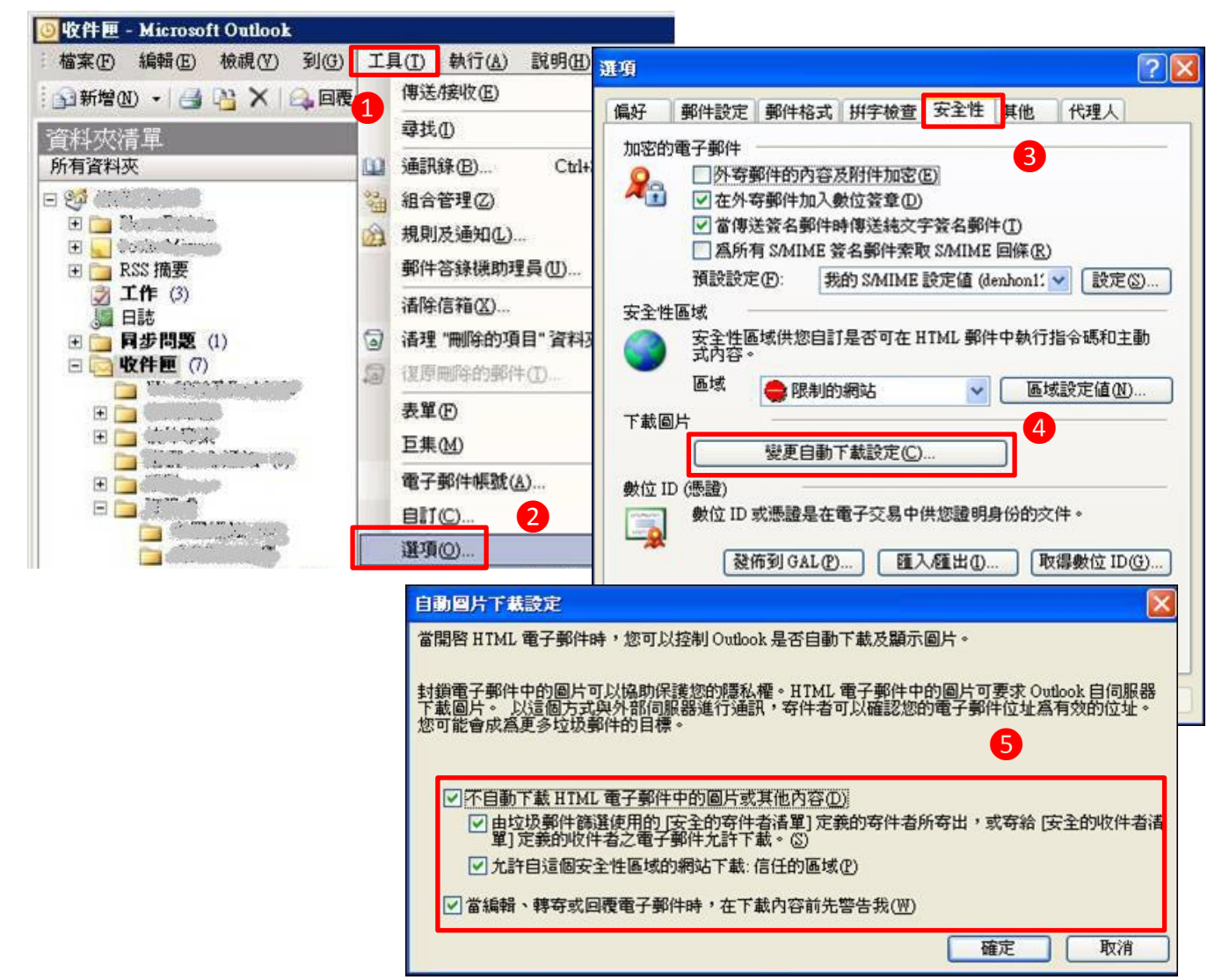

❶

## <span id="page-14-0"></span>**Hotmail** 相關設定

- **1** 關閉信件預覽功能
	- 1.1 選取右上方**[** 設定**]→[**讀取窗格**]→**選擇**[**關閉**]**

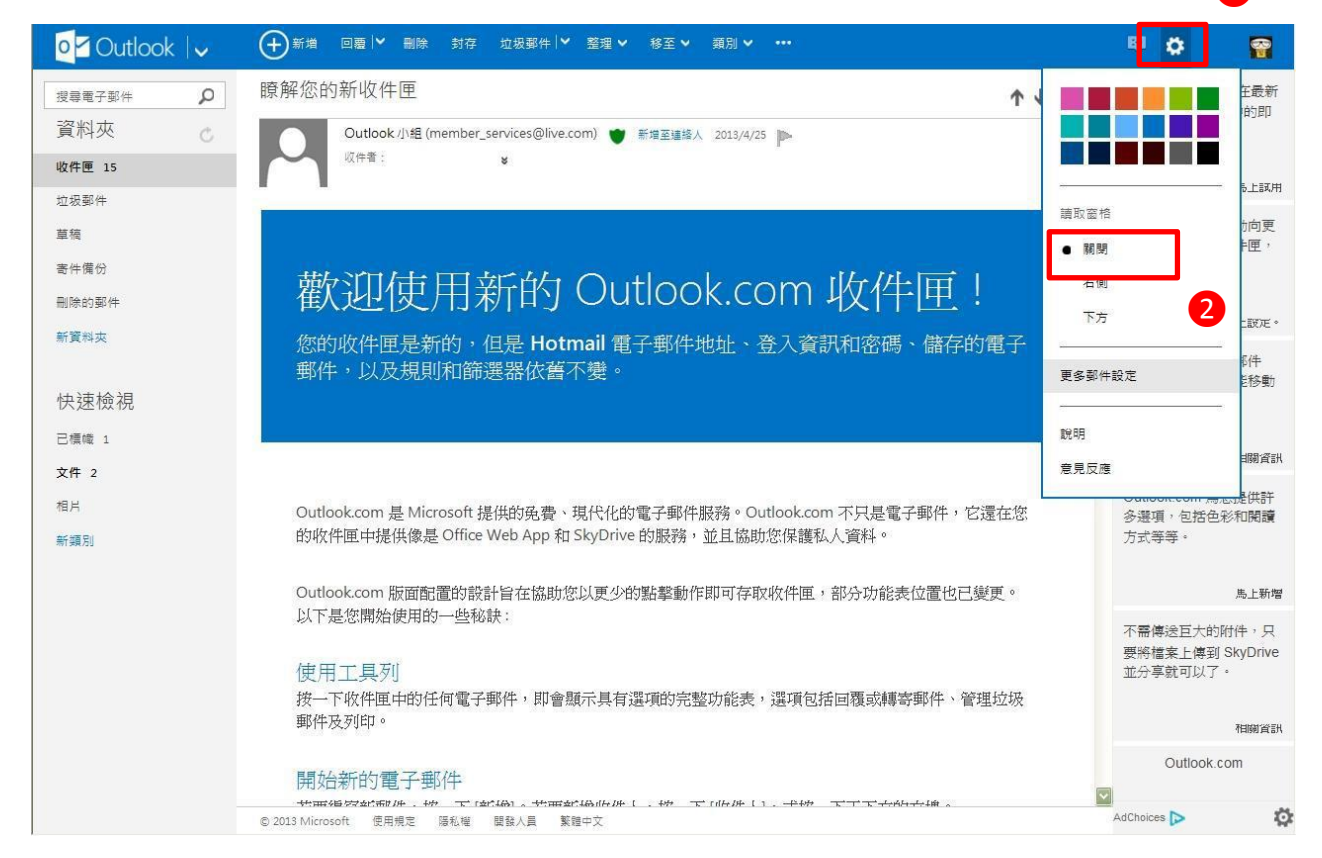

- **2** 以純文字開啟信件
	- 2.1 開啟郵件,在上方的黃色安全工具列中,系統預設**[**已封鎖這封郵件的部分內容**]**功 能,視窗不會自動顯示郵件圖片。

為了您的安全,已封鎖這封郵件的部分內容。 顯示內容 | 我信任 member@ms.atlaspost.com · 一律顧示內容 ·

3.1 選取右上方**[** 設定**]→[**更多郵件設定**]→[**篩選工具和回報**]**,勾選**[**封鎖任何不在我 的安全寄件者清單中之人員所寄送的附件、圖片及連結**]**

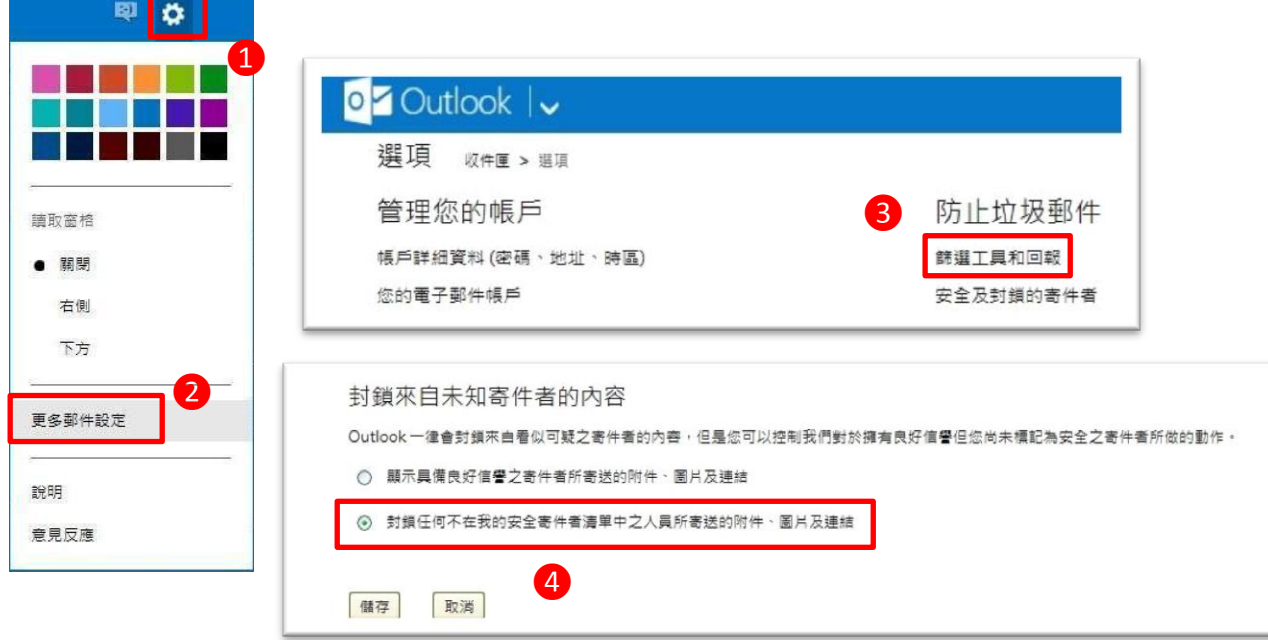

## <span id="page-16-0"></span>**Yahoo Mail** 相關設定

**1** 關閉信件預覽功能

 $\mathbb{R}^n$ 

1.1 選取**[**操作選項**]**,不選擇**[**啟用預覽視窗**]**

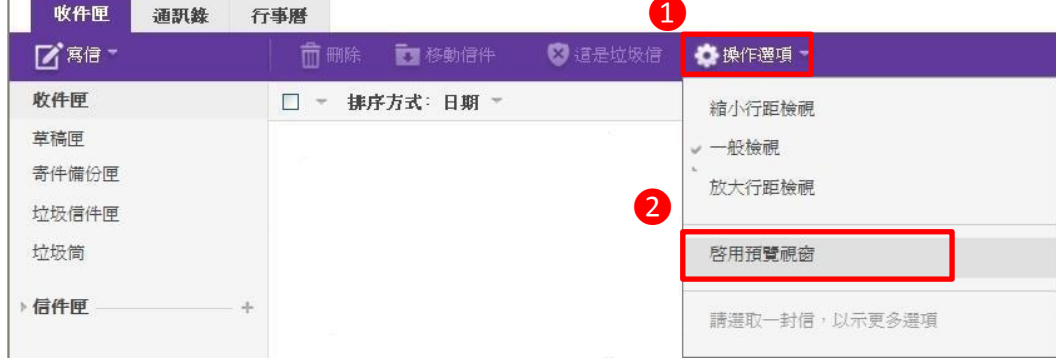

#### **2** 以純文字開啟信件

2.1 開啟郵件,在上方的白色安全工具列中,系統預設**[**未顯示圖片**]**功能,視窗不會自 動顯示郵件圖片。

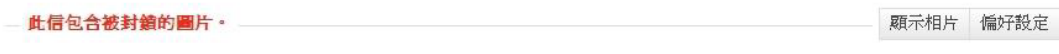

## **3** 關閉自動下載圖檔

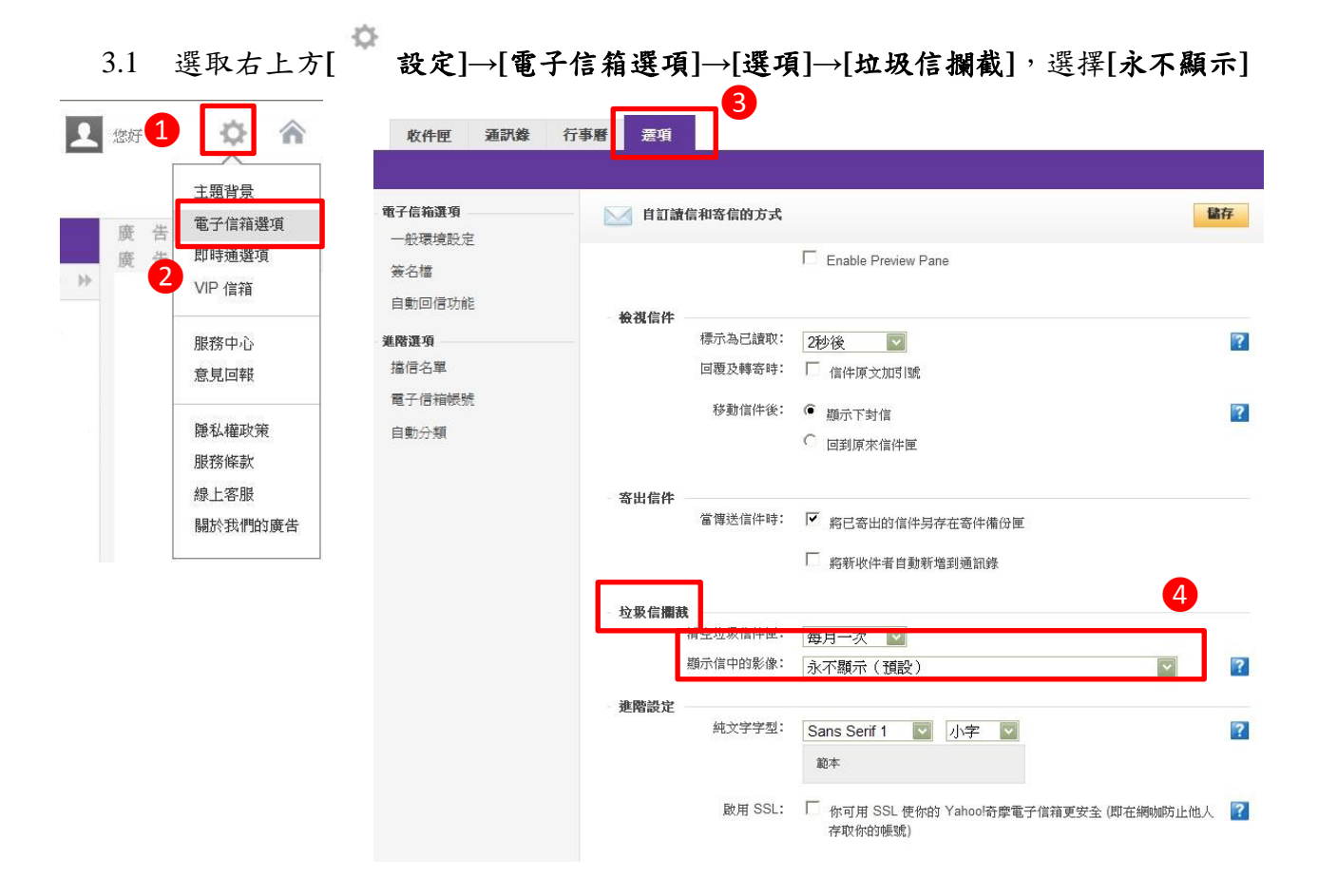

<span id="page-17-0"></span>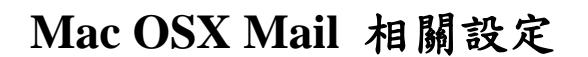

## 關閉信件預覽功能

## 1.1 顯示或隱藏郵件預覽:**[**滑鼠左鍵,點選按兩下分隔線**]**

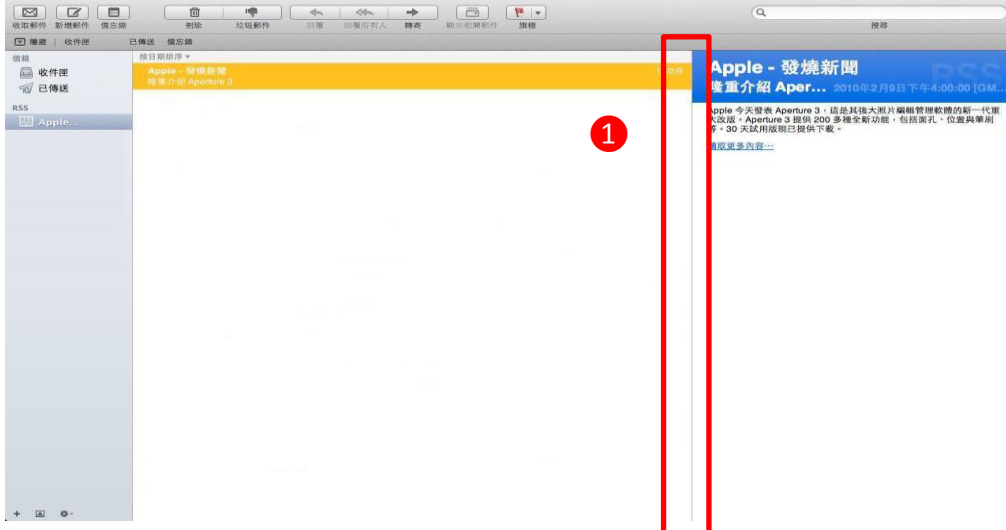

## 以純文字開啟信件

# 2.1 選取**[**顯示方式**]→[**郵件**]**,選擇**[**純文字格式**]**

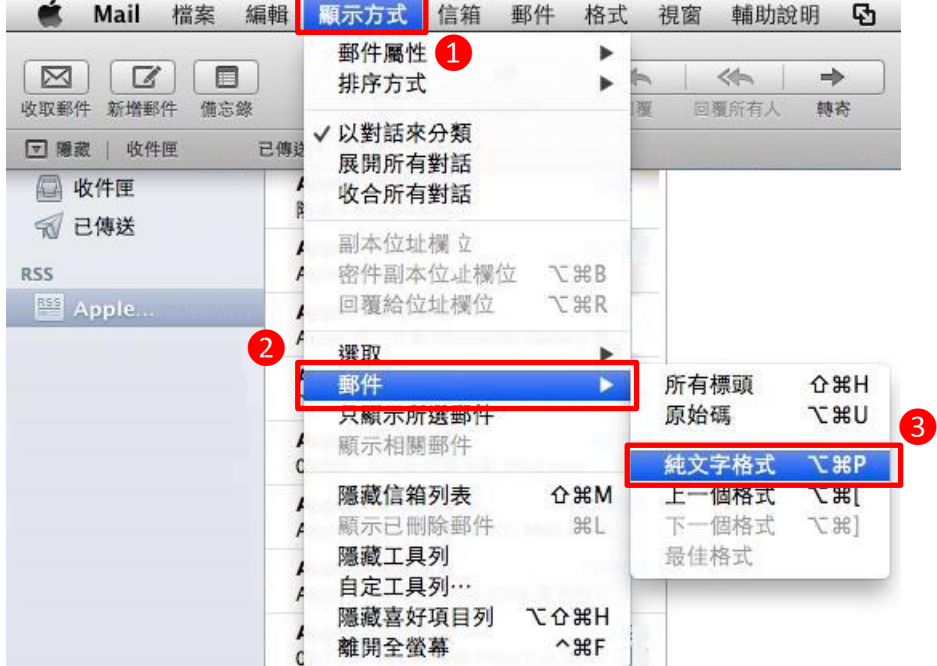

## **3.1** 選取**[Mail]→ [**偏好設定**]→[**檢視**]**,不勾選**[**在 **HTML** 郵件中顯示遠端影像**]**

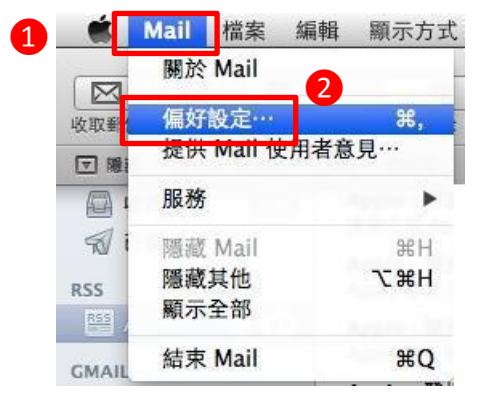

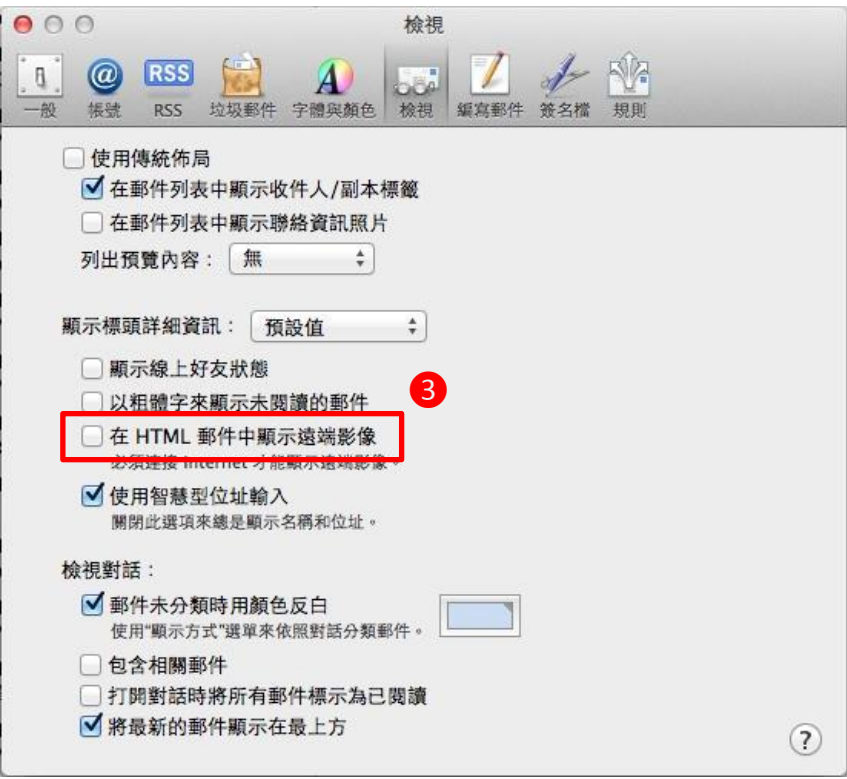

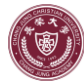

<span id="page-19-0"></span>**Thunderbird Mail** 相關設定

- 關閉信件預覽功能
	- 1.1 選取**[**檢視**]→[**視窗配置方式**]**,不勾選**[**預覽面板**]**

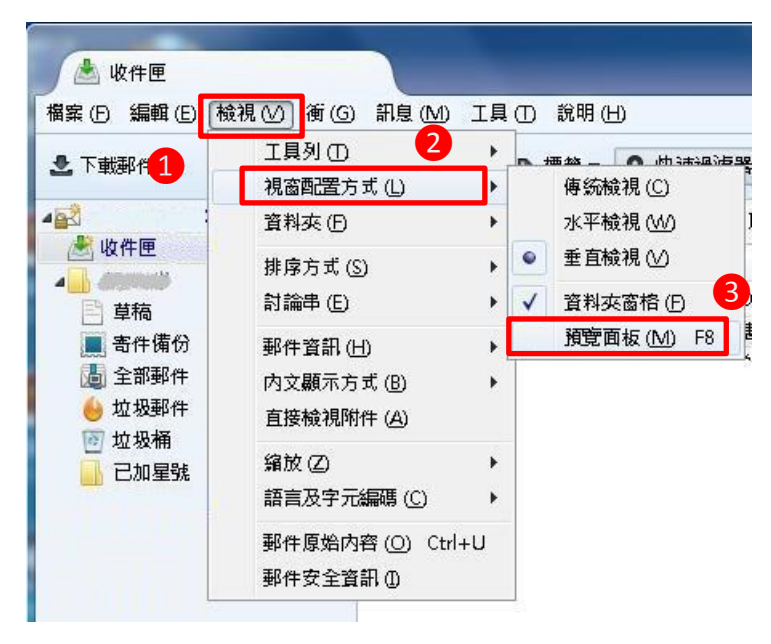

以純文字開啟信件

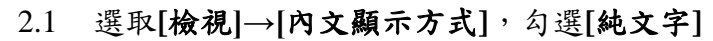

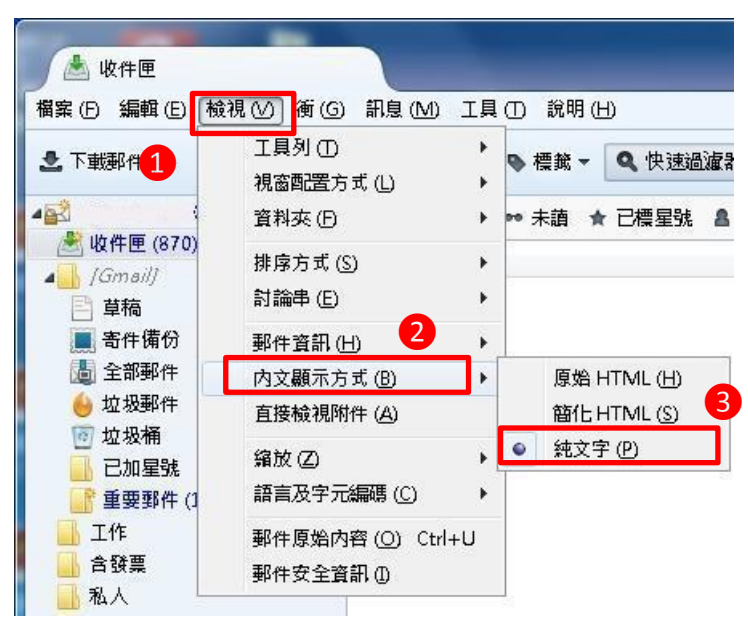